Откройте приложение MiFit. Нажмите на большую круглую иконку.

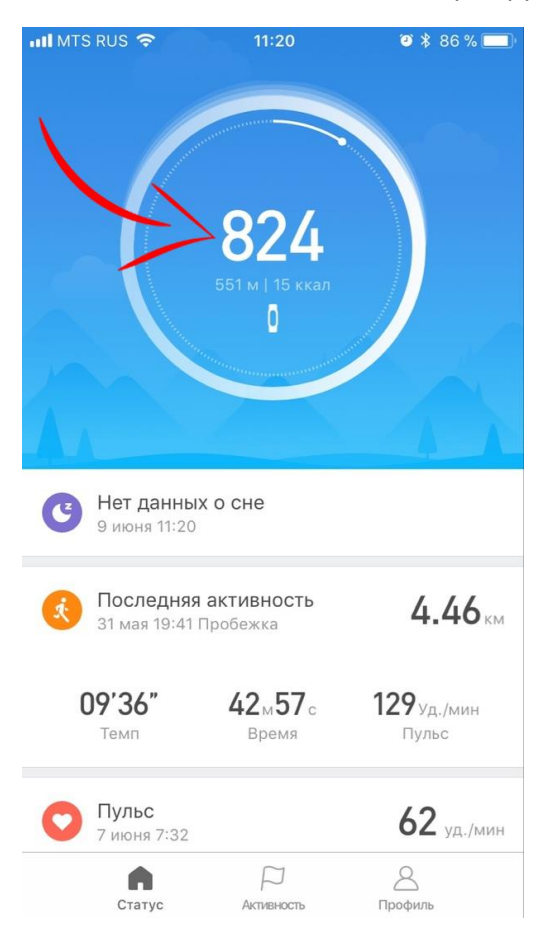

Вы перейдете на экран с подробной статистикой за текущий день. Нажмите на иконку «История» в нижней части экрана.

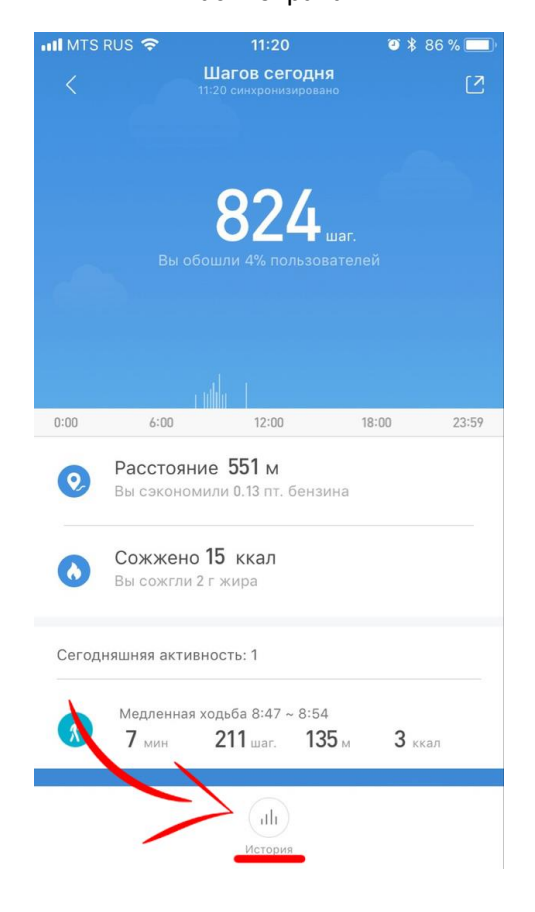

Откроется экран с Вашей подробной статистикой. Выберите семидневный период. Вы увидите понедельную разбивку статистики в виде столбцов. При нажатии на каждый из столбцов, открывается статистка, соответствующая неделе, которую он отображает. Вам необходимо по очереди сделать скриншоты экрана за каждую из четырех недель акции.

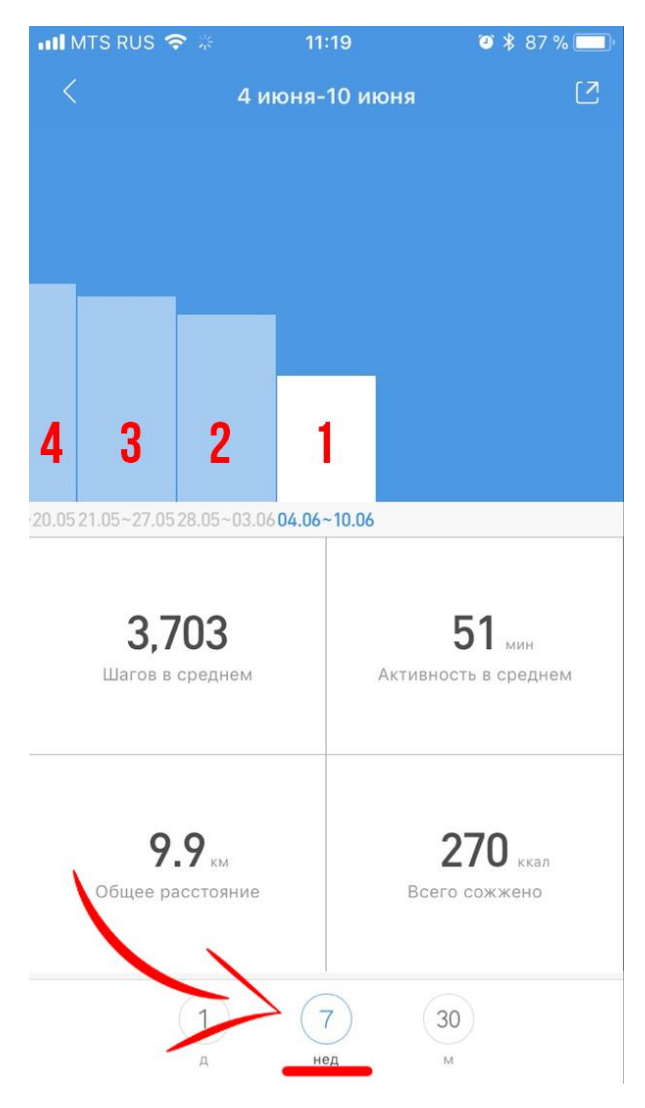

Красными цифрами отображены недели, за которые необходимо зафиксировать показатели.

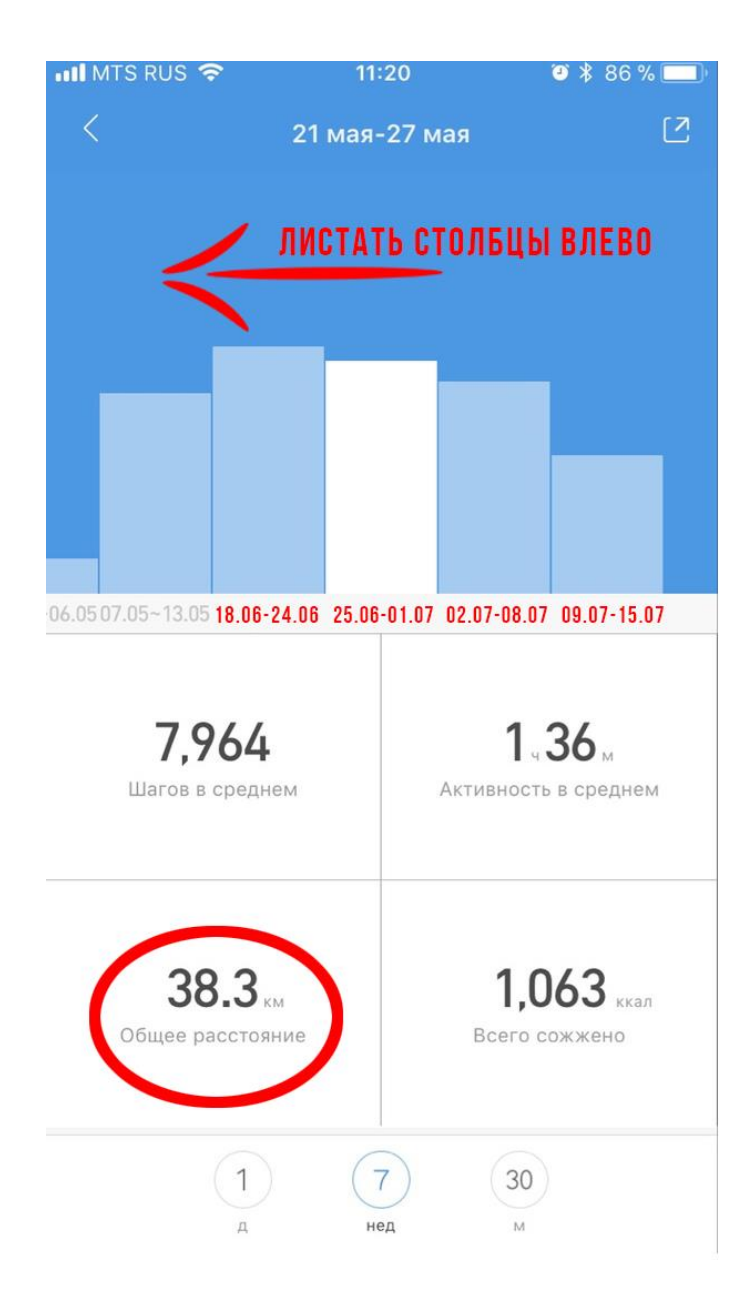

## **Справились? Отлично!**

## **Не получилось? Напишите нам и мы с удовольствием поможем! <https://vk.com/id470025068> или [marketing@x](mailto:marketing@x-store.net)[store.net.](mailto:marketing@x-store.net)**